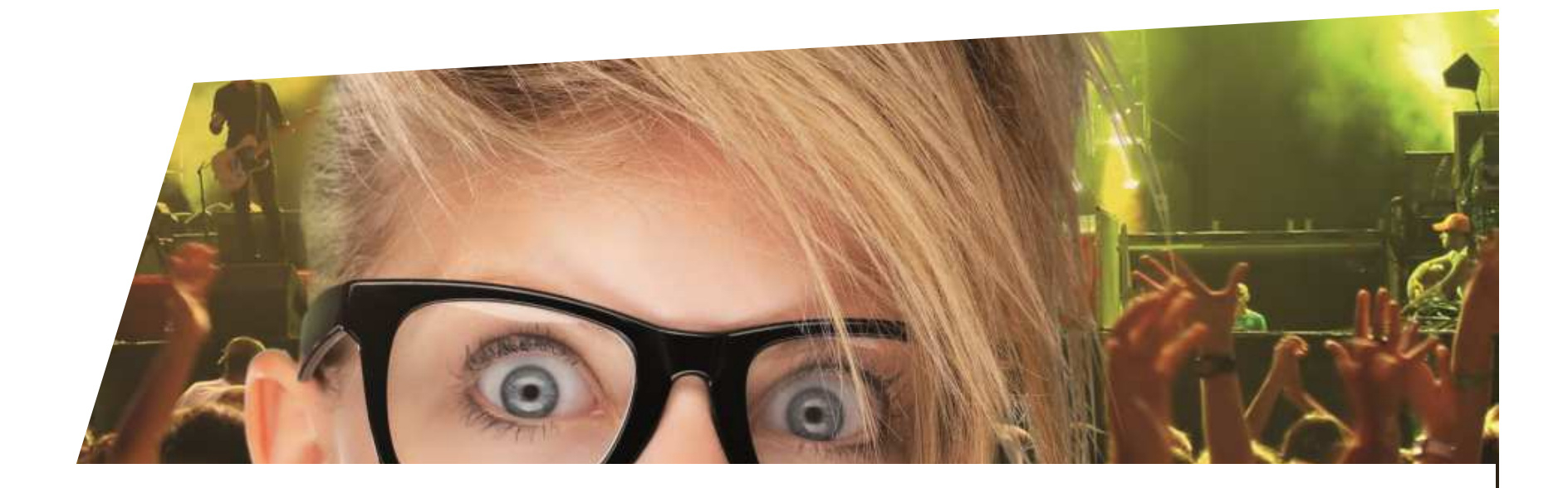

# **Document de formation**Impression en masse de bons

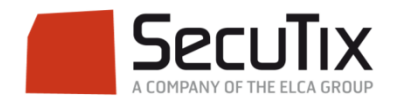

## **PARAMÉTRAGE**

#### Impression en masse de bons

Lors de la vente du bon, il est important de sélectionner un mode de livraison en différé type Courier, Remis au contrôle ou Edition en différé afin d'éviter que le système ne sorte directement les bons après le paiement. Il faut également cocher *Non* sur Imp. Immédiate.

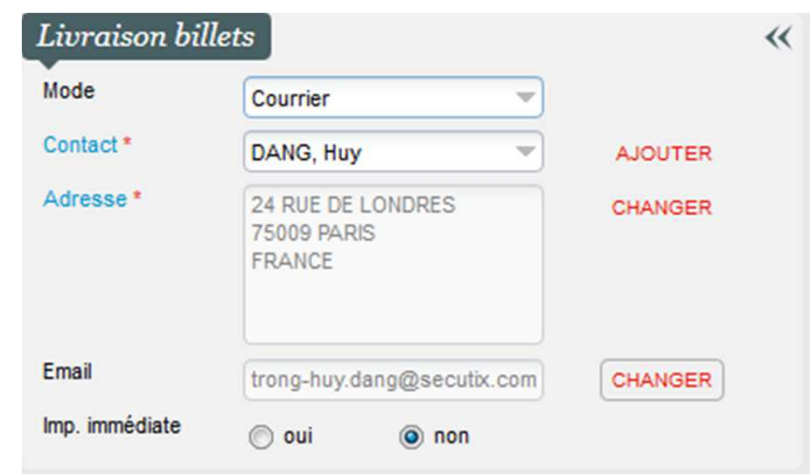

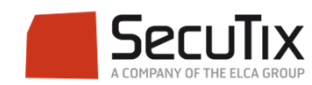

### Impression en masse de bons **EDITION**

Pour éditer les bons cadeaux en masse, il faut se rendre dans l'écran

- ■**Contexte Organisme**  $\rightarrow$  **Gestion Vente**  $\rightarrow$  **Ordres**
- ■Dans l'onglet Général, sélectionner les modes d'envoi et les filières de vente utilisés lors de la vente

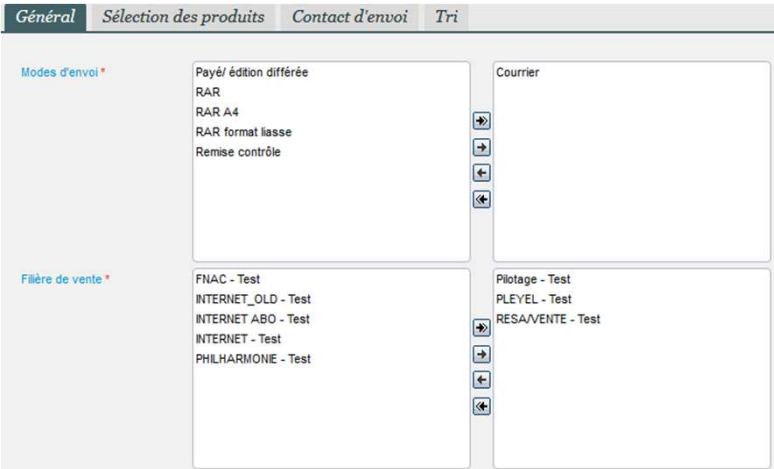

■■ Dans l'onglet Sé*lection des produits,* cocher tout en bas Sé*lection de produits d'une famille de produit* et passer les bons sur le<br>volet de droite. Puis cliquer sur suivant en bas à droite

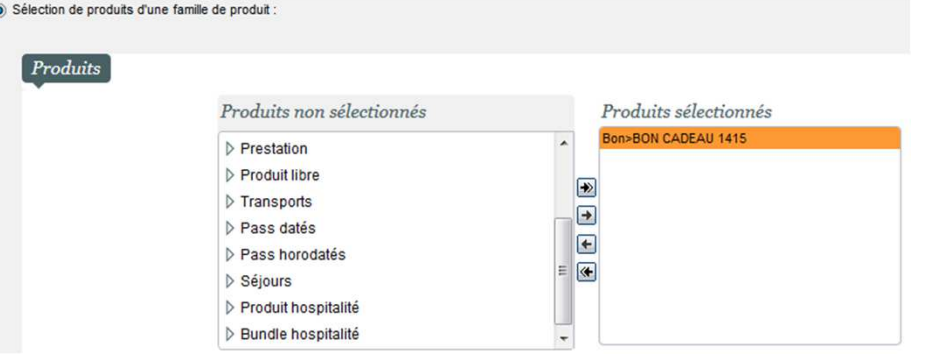

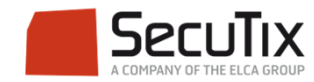

### **EDITION**

Impression en masse de bons

Sur la nouvelle fenêtre, choisissez les options d'impression

- -Tout imprimer
- -Imprimer seulement une sélection de bons
- -Choisir le moment de la découpe du billet

Puis cliquer sur Démarrer l'impression

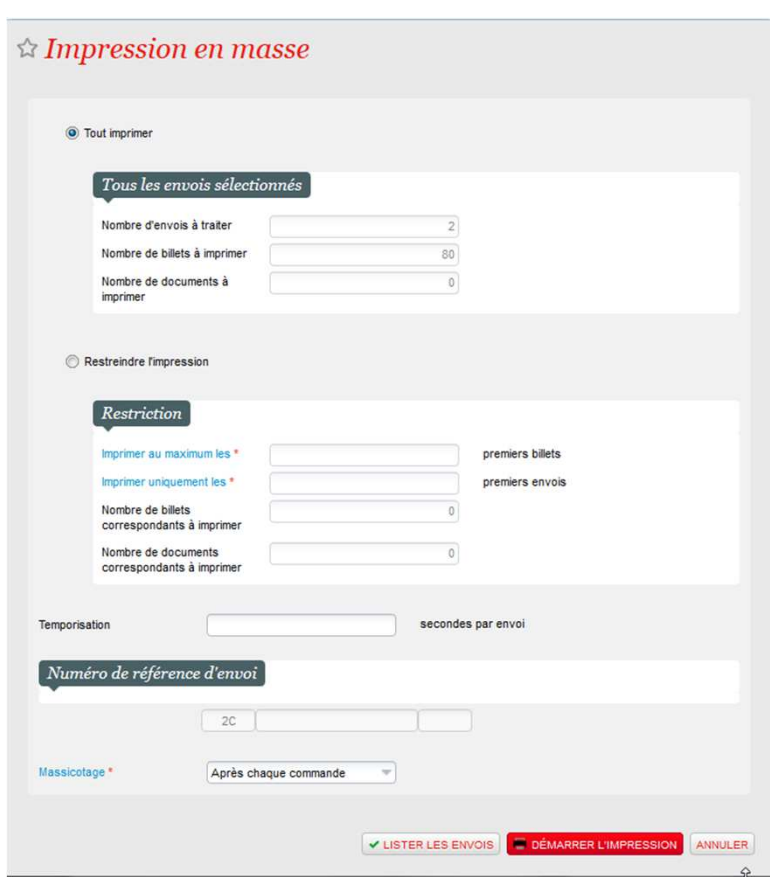

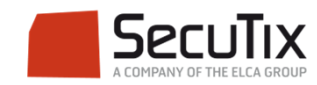

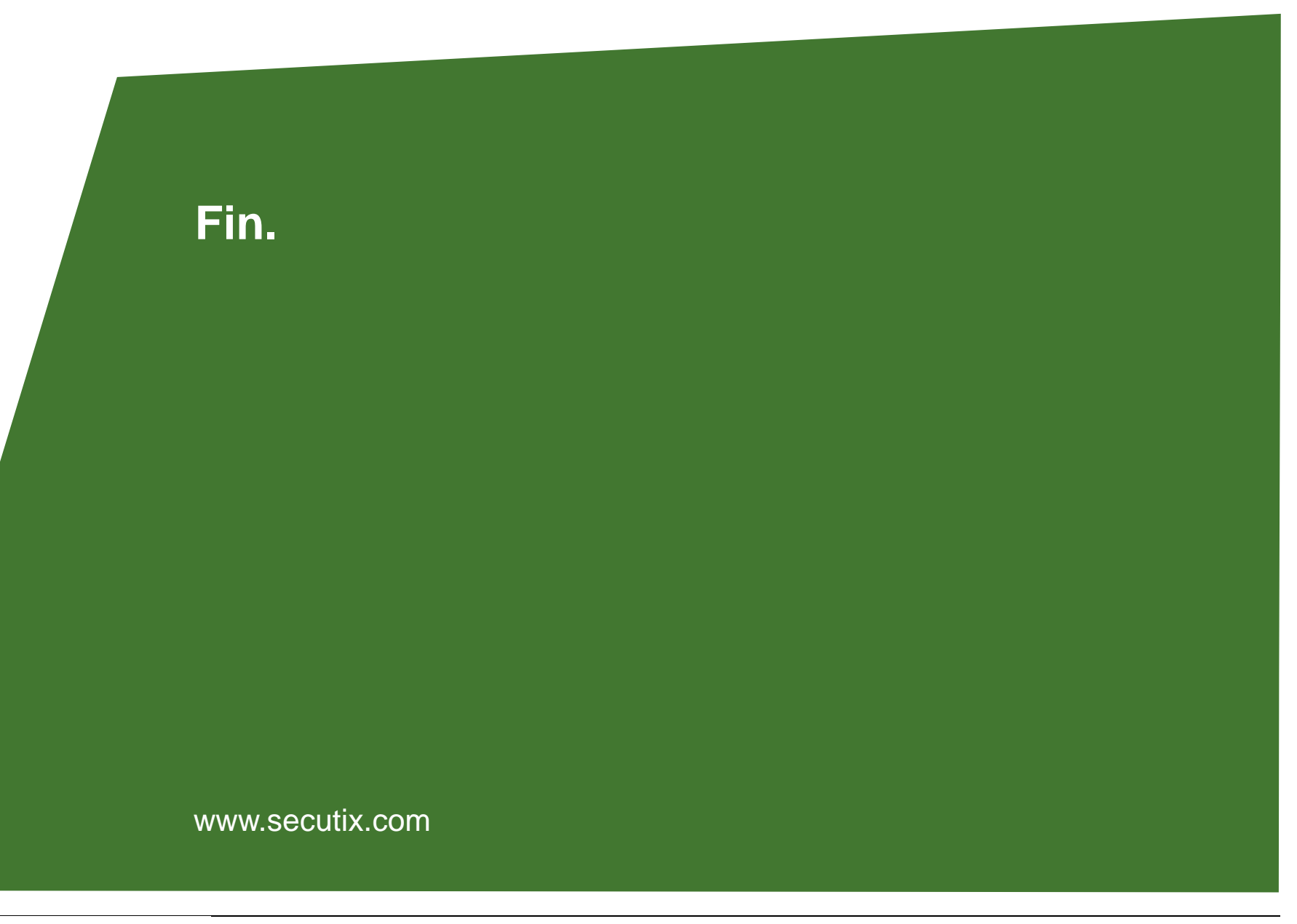

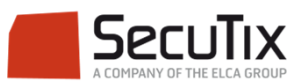